# Wiederherstellen von Catalyst-Switches mit CatOS-Betriebssystem vor Ausfällen des Bootvorgangs Ī

## Inhalt

**Einführung** Voraussetzungen Anforderungen Verwendete Komponenten Konventionen Hintergrundinformationen Wiederherstellen der Catalyst Switches der Serien 4500/4000, 2948G, 2980G und 4912G Allgemeine Informationen Wiederherstellungsverfahren Wiederherstellen des Catalyst 5500/500 mit Supervisor Engine I, II, IIG oder IIIG und Catalyst 2926 Allgemeine Informationen [Wiederherstellungsverfahren](#page-5-0) Konsolendownload Wiederherstellen des Catalyst 5500/500 mit Supervisor Engine III oder IIIF und Catalyst 2926G Allgemeine Informationen Wiederherstellungsverfahren Wiederherstellen des Catalyst 6500/6000 mit der Supervisor Engine I oder II Allgemeine Informationen Wiederherstellungsverfahren Übersicht über Xmodem-Optionen Wiederherstellen des Catalyst 6500/600 mit Supervisor Engine 720 oder Supervisor Engine 32 Allgemeine Informationen Supervisor Engine I/II und Supervisor Engine 720 im Vergleich Wiederherstellungsverfahren Verhindern einer Switch-Inbetriebnahme im ROMmon-Modus: Überprüfen von Boot-Variablen und Registerwerten für die Konfiguration Zugehörige Informationen

# Einführung

In diesem Dokument wird erläutert, wie Sie einen Cisco Catalyst Switch wiederherstellen können, wenn dessen Software beschädigt ist. Dieses Dokument behandelt die folgenden Catalyst-Modelle, auf denen die Catalyst OS (CatOS)-Software mit der Supervisor Engine ausgeführt wird:

Catalyst 4500/4000-Serie (umfasst die Serien 2948G, 2980G und 4912G, jedoch nicht die ●Serie -L3)

- Catalyst 5500/500-Serie (mit Catalyst 5500, 5505, 5509 und einigen Modellen der Serie 2900, jedoch nicht der XL-Serie)
- Catalyst Serie 6500/6000

Informationen zu Wiederherstellungsverfahren für Switches, die in diesem Dokument nicht behandelt werden, finden Sie in diesen Dokumenten:

- [Wiederherstellung nach beschädigtem oder fehlendem Software-Image auf Cisco Catalyst](/content/en/us/support/docs/switches/catalyst-2900-xl-series-switches/12036-corrupt-or-missing-image.html) [Switches der Serien 2900XL und 3500XL](/content/en/us/support/docs/switches/catalyst-2900-xl-series-switches/12036-corrupt-or-missing-image.html)
- [Wiederherstellen eines Cisco IOS Catalyst Switches der Serien 4500/4000 von einem](/c/de_de/support/docs/switches/catalyst-4000-series-switches/24061-149.html) [beschädigten oder fehlenden Image oder im regulären Modus aus](/c/de_de/support/docs/switches/catalyst-4000-series-switches/24061-149.html)
- [Wiederherstellen eines Catalyst 4000 Layer-3-Moduls \(WS-X4232-L3\) aus einem](/content/en/us/support/docs/switches/catalyst-4000-series-switches/20754-130.html) [beschädigten oder fehlenden Image oder aus dem ROMmon-Modus](/content/en/us/support/docs/switches/catalyst-4000-series-switches/20754-130.html)
- [Wiederherstellen eines Catalyst 5000-RSM aus einem beschädigten oder fehlenden Image-,](http://www.cisco.com/en/US/products/hw/switches/ps679/products_tech_note09186a00800a7ae7.shtml) [Boot- oder ROMmon-Modus](http://www.cisco.com/en/US/products/hw/switches/ps679/products_tech_note09186a00800a7ae7.shtml)
- [Wiederherstellen eines Catalyst 6500/6000 mit Cisco IOS-Systemsoftware aus einem](/content/en/us/support/docs/switches/catalyst-6000-series-switches/17050-14.html) [beschädigten oder fehlenden Boot Loader-Image- oder ROMmon-Modus](/content/en/us/support/docs/switches/catalyst-6000-series-switches/17050-14.html)
- [Wiederherstellen einer MSFC-Fehlmeldung über den Befehl "Supervisor Engine show"](/c/de_de/support/docs/switches/catalyst-6000-series-switches/19284-124.html)

## Voraussetzungen

## Anforderungen

Für dieses Dokument bestehen keine speziellen Anforderungen.

### Verwendete Komponenten

Die Informationen in diesem Dokument basieren auf den folgenden Software- und Hardwareversionen:

- Catalyst Switch der Serie 4500/4000 mit CatOS
- Catalyst Switch der Serie 5500/500, auf dem CatOS ausgeführt wird
- Catalyst Switches der Serien 6500/6000 mit CatOS

Die Informationen in diesem Dokument wurden von den Geräten in einer bestimmten Laborumgebung erstellt. Alle in diesem Dokument verwendeten Geräte haben mit einer leeren (Standard-)Konfiguration begonnen. Wenn Ihr Netzwerk in Betrieb ist, stellen Sie sicher, dass Sie die potenziellen Auswirkungen eines Befehls verstehen.

### Konventionen

Weitere Informationen zu Dokumentkonventionen finden Sie unter [Cisco Technical Tips](/c/de_de/support/docs/dial-access/asynchronous-connections/17016-techtip-conventions.html) [Conventions](/c/de_de/support/docs/dial-access/asynchronous-connections/17016-techtip-conventions.html) (Technische Tipps zu Konventionen von Cisco).

### Hintergrundinformationen

Diese Switches verwenden ihre Software aus dem RAM, nachdem sie das Software-Image von einem Flash-Gerät laden. Wenn alle Flash-Images beschädigt oder gelöscht werden, kann der Switch nicht ordnungsgemäß booten. In diesem Fall fällt der Switch in der Regel wieder in den ROM-Monitor (ROMmon)-Modus, der nur über eingeschränkte Funktionen verfügt. In diesem

Dokument wird erläutert, wie Sie ein neues Image herunterladen und den Switch aus dieser Situation wiederherstellen.

Während eines Software-Upgrades können Sie den Befehl delete (löschen) eingeben, um das alte Image aus Flash zu löschen und das neue Image zu laden. Die neue Image-Übertragung kann aufgrund von Netzwerk-/TFTP-Serverproblemen fehlschlagen. Oder es kann zu einem unbeabsichtigten Löschen des alten Bildes vom Flash-Gerät kommen. Dennoch können Sie den Befehl undelete ausgeben, um das Bild wiederherzustellen. Diese Rückforderung ist jedoch nur unter folgenden Umständen möglich:

- Sie haben den Switch nach dem Löschen des Bilds nicht neu geladen.oder
- Sie haben den Befehl **squeeze** nicht verwendet, um das gelöschte Bild dauerhaft aus Flash zu entfernen.

Wenn Sie den Befehl delete verwenden, um ein Bild aus dem Flash zu löschen, wird das Bild dauerhaft aus Flash gelöscht. Sie können das Bild mithilfe des Befehls undelete wiederherstellen. Dies gilt für Switches der Serien Catalyst 4500/4000, 5500/5000 und 6500/6000.

Beim Catalyst 4500/4000 können Sie das gelöschte Bild im ROMmon-Modus wiederherstellen, wenn Sie den Switch nach dem Löschen des Bilds neu laden. Geben Sie den Befehl zur Rückgängigmachung des ROM-Monitors ein. Die Befehle in dieser Liste werden im ROMmon-Modus nur für Catalyst Switches der Serien 4500/4000 unterstützt, die CatOS 6.1 und höher ausführen:

#### ● del

- $\cdot$  aufheben
- zusammendrücken

Weitere Informationen zu diesen Befehlen finden Sie in den folgenden Dokumenten:

- [Catalyst 4500 Series Command Reference, 7.6](http://www.cisco.com/en/US/products/hw/switches/ps4324/prod_command_reference_list.html)
- [Switch- und ROM-Monitor-Befehle Version 6.3](http://www.cisco.com/en/US/docs/switches/lan/catalyst5000/catos/6.x/command/reference/cr_toc.html) (Catalyst Serie 5000)
- [Catalyst Switch der Serie 6000 und ROM Monitor-Befehle](http://www.cisco.com/en/US/docs/switches/lan/catalyst6500/catos/6.x/command/reference/cr_toc.html)

Wenn diese Optionen nicht mit Ihren Catalyst Switches der Serien 4500/4000, 5500/5000 und 6500/6000 kompatibel sind, befolgen Sie die Wiederherstellungsverfahren in diesem Dokument.

Hinweis: Sie können TFTP verwenden, um Software-Image-Dateien von einem PC auf Ihr Gerät zu übertragen. In diesem Dokument wird die Ausgabe aus der Cisco TFTP Server-Anwendung verwendet. Cisco hat diese Anwendung eingestellt und unterstützt sie nicht mehr. Wenn Sie keinen TFTP-Server haben, holen Sie eine beliebige TFTP-Serveranwendung eines Drittanbieters von einer anderen Quelle ab.

## Wiederherstellen der Catalyst Switches der Serien 4500/4000, 2948G, 2980G und 4912G

### Allgemeine Informationen

Der Catalyst 4500/4000 verfügt über ein integriertes Bootflash-Flash-System zum Speichern von Bilddateien. Beim normalen Hochfahren lädt die Supervisor Engine in der Regel ein Software-Image von Flash. Der Flash ist nach dem Laden eines Image im RAM nicht mehr für den Switch-Betrieb erforderlich. Sie können dann den Befehl copy tftp flash verwenden, um die Software zu aktualisieren, während der Switch betriebsbereit ist. Sie können jedoch auf ein Problem mit der

Software stoßen, die Sie derzeit in Flash installiert haben, und den Switch möglicherweise nicht vollständig starten. Oder der Switch kann aus irgendeinem Grund in ROMmon enden, und Sie müssen den Switch wieder aktivieren. In solchen Fällen können Sie jetzt mit dem Wiederherstellungsverfahren in diesem Dokument vom Netzwerk- (TFTP-)Server booten.

Bevor Sie mit dem Wiederherstellungsvorgang fortfahren, stellen Sie sicher, dass Sie keine gültigen Dateien im Bootflash haben:. Geben Sie den dir-Bootflash an: aus dem rommon>-Modus, um festzustellen, ob sich Dateien im Bootflash befinden. Wenn eine gültige Datei vorhanden ist, geben Sie den Bootflash aus: Befehl *filename*, um zu versuchen, den Switch zu starten. Wie im Abschnitt Hintergrundinformationen beschrieben, können Sie eine gelöschte Datei aus ROMmon auf diesen Switches löschen. Sie können den unausgelasteten Bootflash ausgeben: Dateiname-Befehl, um die Datei zu löschen. Die Datei kann dann zum Booten des Switches verwendet werden. Wenn Sie keine gültige Datei im Bootflash haben, fahren Sie mit dem Wiederherstellungsverfahren fort.

Hinweis: Weitere Informationen zum Verbinden einer Konsole mit Ihrem Switch sowie zum Verwalten und Aktualisieren von Software finden Sie im Abschnitt "Zugehörige Informationen" dieses Dokuments.

#### Wiederherstellungsverfahren

Beim Booten vom Netzwerk-Server (TFTP) können Sie ein Image von einem TFTP-Server direkt in den RAM herunterladen, wo die Supervisor Engine das Image ausführen kann. Bei diesem Verfahren werden keine Dateien auf dem Flash-System erstellt. Mit dem Verfahren können Sie nur den Switch hochfahren und einen normalen Software-Download durchführen.

Ein Start vom Netzwerk-Server (TFTP-Server) ist relativ einfach, aber es gibt einige Dinge, die Sie vor dem Start wissen müssen. Wenn sich Ihr Switch im ROM befindet, müssen Sie direkt mit der Konsole verbunden sein. Der einzige aktive Netzwerkport ist die Schnittstelle ME1. Dieser Port ist der Ethernet-Port der Supervisor Engine der Catalyst Serie 4500/4000 neben der Konsolenverbindung. Sie müssen über eine IP-Adresse auf der ME1-Schnittstelle verfügen und sicherstellen, dass diese aktiviert ist. Wenn sich Ihr TFTP-Server nicht im gleichen Netzwerk befindet, müssen Sie auch ein Standard-Gateway festlegen. Darüber hinaus muss die TFTP-Serverumgebung-Variable festgelegt sein, da die Befehlssyntax die Angabe einer IP/Host-Adresse nicht zulässt.

1. Stellen Sie sicher, dass alle Variablen festgelegt sind und Sie den TFTP-Server erreichen können.

```
rommon 1> show interface
me1: inet 172.20.58.227 netmask 255.255.255.0 broadcast 172.20.58.255
!--- If you do not see an IP address on the ME1 interface, !--- issue this command in order
to set the IP address: !--- set interface me1
```
!--- An example is **set interface me1 172.20.58.227 255.255.255.0**.

rommon 2> **show ip route** Destination Gateway Interface ----------------------- ----------------------- -------- default  $0.0.0.0$  me1

In diesem Beispiel ist kein Standard-Gateway festgelegt. Wenn sich der TFTP-Server nicht im gleichen Netzwerk befindet, müssen Sie eine Standardroute festlegen.

2. Legen Sie ggf. das Standard-Gateway fest.

Der Befehl gibt keine Antwort aus, Sie können jedoch den Befehl show ip route erneut zur Überprüfung ausführen.

```
rommon 4> show ip route
Destination Gateway Interface
----------------------- ----------------------- ---------
default 172.20.58.1 me1
```
3. Stellen Sie sicher, dass die TFTP-Servervariable richtig festgelegt ist. Wenn Sie den set-Befehl selbst ausgeben, zeigt der Befehl die Umgebungsvariablen an.

```
rommon 5> set
PS1=rommon ! >
AutobootStatus=success
MemorySize=32
DiagBootMode=post
P=0ROMVERSION=4.4(1)
WHICHBOOT=bootflash:cat4000.4-4-1.bin
BOOT=bootflash:cat4000.4-4-1.bin,1;
```
Da die TFTP-Servervariable hier nicht Teil der Umgebung ist, müssen Sie die Variable festlegen, bevor Sie fortfahren können. Legen Sie die Variable fest, überprüfen Sie, ob sie sich tatsächlich in der Umgebung befindet, und senden Sie dann einen Ping an den Server, um die Verbindung zu validieren. Sie müssen die TFTP-Serverumgebung-Variable nicht festlegen, um einen Ping an den Server senden zu können. Sie müssen auf die Datei auf dem Server zugreifen, indem Sie den Boot-Befehl verwenden, der Schritt 4 anzeigt. rommon 6> **tftpserver=172.20.59.67**

```
!--- This command sets the TFTP server variable. rommon 7> set
!--- This command verifies the setting. PS1=rommon ! > AutobootStatus=success MemorySize=32
DiagBootMode=post Tftpserver=172.20.59.67 ?=0 ROMVERSION=4.4(1)
WHICHBOOT=bootflash:cat4000.4-4-1.bin BOOT=bootflash:cat4000.4-4-1.bin,1;
```
4. Starten Sie das System vom Netzwerk-Server (TFTP). rommon 9> **boot cat4000.4-4-1.bin**

Nachdem Sie das System gestartet haben, erhalten Sie die Switch-Konsole.

5. Wenn das System wieder voll betriebsbereit ist, geben Sie den Befehl **copy tftp flash** aus, um das gültige Image in den Flash zu kopieren.Um sicherzustellen, dass der Switch beim nächsten Neuladen mit dem gültigen Image startet, überprüfen Sie die Boot-Variablen und die Werte im Konfigurationsregister. Siehe Verhindern einer Switch-Inbetriebnahme im ROMmon-Modus: Abschnitt "Boot-Variablen und Konfigurationsregister-Werte" dieses Dokuments für die Überprüfung überprüfen.

## Wiederherstellen des Catalyst 5500/500 mit Supervisor Engine I, II, IIG oder IIIG und Catalyst 2926

#### Allgemeine Informationen

Die Supervisor Engines I, II, IIG und IIIG für die Catalyst 5500/5000-Serie verfügen über einen integrierten Flash-Speicher, der nur ein Systemabbild speichern kann. Der Switch führt sein Image aus dem RAM aus. Nach dem korrekten Booten des Switches ist kein gültiges Software-Image in Flash erforderlich.

Hinweis: Der Catalyst 2926 verfügt über die Supervisor Engine II und folgt dem

Wiederherstellungsverfahren der Supervisor Engine II.

Das Upgrade-Verfahren für diese Supervisor Engines ist relativ sicher. Zunächst wird ein neues Bild in den Supervisor Engine-RAM kopiert, wo die Image-Prüfsumme verifiziert wird. Wenn dieses Bild als gültig erklärt wird, wird das Bild in den Flash programmiert, der das vorherige Bild überschreibt. Tritt beispielsweise beim Download vom TFTP-Server ein Fehler auf, wird das aktuelle Bild in Flash nicht geändert. Die Beschädigung von Bildern auf diesen Supervisor Engines tritt selten auf. Die Korruption ist häufig auf ein Problem im Flash selbst zurückzuführen. Ein Problem, das während des Flash-Programmierprozesses auftritt, kann die Beschädigung verursachen.

Hinweis: Weitere Informationen zum Verbinden einer Konsole mit Ihrem Switch sowie zum Verwalten und Aktualisieren von Software finden Sie im Abschnitt "Zugehörige Informationen" dieses Dokuments.

### <span id="page-5-0"></span>Wiederherstellungsverfahren

Für den Fall, dass in Flash kein Image zum Booten verfügbar ist, verfügt die Supervisor Engine auch über ein sehr einfaches Software-Image, das dauerhaft in ROMmon gespeichert ist. Zur Aktivierung dieses Images muss ein Jumper auf der Supervisor Engine verwendet werden. Nach dem Laden dieses Images werden die Ports der Supervisor Engines aktiviert. In einigen Fällen kann das Bild sogar einige Ihrer Linecards erkennen. Diese Fähigkeit hängt jedoch von der Firmware-Version ab.

- Entfernen Sie die Supervisor Engine, und verwenden Sie diese Tabelle, um den Boot-1. Jumper zu identifizieren:Im Allgemeinen ist auf der Supervisor Engine kein Jumper-Anschluss verfügbar. Sie müssen einen bekommen, um Kontakt zwischen den Pins herzustellen.
- 2. Setzen Sie die Supervisor Engine wieder in das Chassis ein, und starten Sie den Switch.Am Ende befindet sich ein Bootmodus, ein CatOS-Image, das im ROM (Firmware) verbrannt wird. In einigen Fällen kann der Switch sogar einige der Switch-Linecards erkennen, was von der Firmware-Ebene abhängt.

boot> **show module** Mod Ports Module-Type Model Serial-Num Status --- ----- --------------------- --------- ---------- ------- 1 0 Supervisor IIG WS-X5540 013447622 ok 2 12 100BaseFX MM Ethernet WS-X5111 003499884 ok 3 12 100BaseFX MM Ethernet WS-X5201 007499406 ok Mod MAC-Address(es) Hw Fw Fw1 --- ---------------------------------------- ------ ------------ ------------ 1 00-d0-63-6a-a8-00 thru 00-d0-63-6a-ab-ff 1.1 5.1(1) 0.5(1) 2 00-60-3e-8e-2b-48 thru 00-60-3e-8e-2b-53 1.0 1.3 3 00-e0-1e-b7-77-68 thru 00-e0-1e-b7-77-73 2.0 3.1(1)

In diesem Beispiel erkennt die Software die beiden Linecards im Switch. Bei der Supervisor Engine I oder II erkennt die Software immer die beiden Uplinks, obwohl diese Supervisor Engines wahrscheinlich über eine frühere Firmware-Version als die Supervisor Engine IIG verfügen.

- 3. Verwenden Sie die verfügbaren Schnittstellen, um eine Verbindung zu einem TFTP-Server herzustellen und das übliche Upgrade durchzuführen.
- 4. Aktivieren Sie die Ports manuell.**Hinweis:** Standardmäßig sind Ports deaktiviert. boot> **show port**

----- -------- ------ ----- --------------- 2/1 disabled half 100 100BaseFX MM 2/2 disabled half 100 100BaseFX MM 2/3 disabled half 100 100BaseFX MM 2/4 disabled half 100 100BaseFX MM *!--- Output suppressed.* boot> **set port enable 2/1** Port 2/1 enabled/

- 5. Stellen Sie wie gewohnt sicher, dass Sie mit Ihrem TFTP-Server verbunden sind.
- Wenn Sie ein neues Image in Flash heruntergeladen haben, wählen Sie eine der folgenden 6. beiden Optionen:Schalten Sie den Switch aus, schieben Sie die Supervisor Engine aus, entfernen Sie den Jumper, und starten Sie Catalyst normal, nachdem die Supervisor Engine ordnungsgemäß neu installiert wurde.Starten Sie das Image, das Sie in Flash heruntergeladen haben, direkt aus dem Startmodus. Verwenden Sie den Befehl Execflash: boot> **execflash** uncompressing nmp image This will take a minute...

*!--- Output suppressed.*

Hinweis: Wenn Sie den Switch auf diese Weise booten, denken Sie daran, dass Ihr Switch immer erst im Startmodus neu startet, bis Sie den Jumper entfernen.

#### Konsolendownload

Wenn Sie das Kermit-Protokoll verwenden, können Sie ein Image direkt über die Konsolenverbindung auf die Supervisor Engine ohne TFTP-Server herunterladen. Weitere Informationen finden Sie im [Abschnitt](http://www.cisco.com/en/US/products/hw/switches/ps679/products_installation_and_configuration_guides_list.html) Vorbereiten des Downloads eines Images mit Kermi[t](http://www.cisco.com/en/US/products/hw/switches/ps679/products_installation_and_configuration_guides_list.html) [im](http://www.cisco.com/en/US/products/hw/switches/ps679/products_installation_and_configuration_guides_list.html) [Abschnitt Arbeiten mit Systemsoftwarebildern](http://www.cisco.com/en/US/products/hw/switches/ps679/products_installation_and_configuration_guides_list.html). Diese Methode kann nützlich sein, wenn während des Wiederherstellungsvorgangs kein Port auf dem Switch erkannt werden kann. Diese Methode ist jedoch viel langsamer als die Methode im Abschnitt [Wiederherstellungsverfahren.](#page-5-0) Vermeiden Sie, wenn möglich, die Kermit-Methode.

## Wiederherstellen des Catalyst 5500/500 mit Supervisor Engine III oder IIIF und Catalyst 2926G

### Allgemeine Informationen

Die Catalyst 5500/500 Supervisor Engine IIIF verfügt über ein integriertes Flash-Dateisystem, das mehrere Bilddateien verarbeiten kann. Zusätzlich zu diesem Flash verfügt die Supervisor Engine III über einen Steckplatz für Flash-PC-Karten (PCMCIA). Diese Supervisor Engines führen ihre Software vom RAM aus und benötigen das Flash-System nicht, nachdem der Switch ordnungsgemäß gestartet wurde.

Hinweis: Auf dem Catalyst 2926G ist die Supervisor Engine III installiert. Die Supervisor Engine III wird nach dem Wiederherstellungsverfahren der Supervisor Engine III wiederhergestellt.

Wenn ein Image dann beschädigt oder gelöscht wird, ist das Standardaktualisierungsverfahren immer möglich, wenn die Supervisor Engine ein gültiges Image ausführt. Wenn die Supervisor Engine nicht bootet, weil es kein gültiges Image zum Starten vom ROMmon gibt, müssen Sie das Wiederherstellungsverfahren verwenden.

Bevor Sie mit dem Wiederherstellungsvorgang fortfahren, stellen Sie sicher, dass Sie keine gültigen Dateien im Bootflash haben:. Geben Sie den dir-Bootflash an: aus dem rommon>-Modus, um festzustellen, ob sich Dateien im Bootflash befinden. Wenn eine gültige Datei vorhanden ist, geben Sie den Bootflash aus: Befehl *filename*, um zu versuchen, den Switch zu starten. Wie im Abschnitt Hintergrundinformationen beschrieben, können Sie eine gelöschte Datei aus ROMmon auf diesen Switches löschen. Sie können den Bootflash ausgeben: Dateiname-Befehl, um die Datei zu löschen und den Switch zu starten. Wenn Sie keine gültige Datei im Bootflash haben, fahren Sie mit dem Wiederherstellungsverfahren fort.

Hinweis: Weitere Informationen zum Verbinden einer Konsole mit Ihrem Switch sowie zum Verwalten und Aktualisieren von Software finden Sie im Abschnitt "Zugehörige Informationen" dieses Dokuments.

#### Wiederherstellungsverfahren

#### Booten von einer Flash-PC-Karte (PCMCIA)

Wenn Sie über eine Supervisor Engine III mit einem Flash PC Card (PCMCIA)-Steckplatz verfügen, können Sie die Supervisor Engine am besten durch Booten von einer Flash PC Card (PCMCIA) wiederherstellen. Geben Sie den Befehl boot slot0: *image\_name* im ROMmon-Modus ein. Versuchen Sie, eine Flash PC Card (PCMCIA) mit einem Supervisor Engine III-Image darauf zu bekommen. Wenn Sie über keine andere, betriebsbereite Supervisor Engine III verfügen, um ein Image auf die Flash-Karte zu schreiben, können Sie ein anderes Cisco Gerät mit einem kompatiblen Format verwenden. Weitere Informationen finden Sie in der [PCMCIA-Dateisystem-](/c/de_de/support/docs/routers/7200-series-routers/6145-pcmciamatrix.html)[Kompatibilitätsmatrix und den Dateisysteminformationen](/c/de_de/support/docs/routers/7200-series-routers/6145-pcmciamatrix.html).

#### Konsolendownload

Wenn Sie über eine Supervisor Engine IIIF verfügen oder keine Flash PC Card (PCMCIA) verfügbar ist, ist das einzige alternative Wiederherstellungsverfahren der Download eines Xmodem über den Konsolenport. Diese Funktion ist nur verfügbar, wenn Sie ROMmon Version 5.1(1) oder höher besitzen. Wenn Sie den Konsolendownload nicht verwenden können, bleibt Ihnen nur die Möglichkeit, die Supervisor Engine zu ersetzen.

Die genaue ROMmon-Version wird auf der Konsole angezeigt, wenn der Switch in ROMmon gestartet wird. Hier ein Beispiel:

This command will reset the system. Do you want to continue  $(y/n)$  [n]? y 2000 May 14 15:06:13 %SYS-5-SYS\_RESET:System reset from Console// makar (enable) System Bootstrap, Version 5.1(2) Copyright (c) 1994-1999 by cisco Systems, Inc. Presto processor with 32768 Kbytes of main memory

Diese Version ist auch die Firmware-Version, die die Befehlsausgabe show module für die Supervisor Engine anzeigt. Wenn Sie jedoch den Befehl show module ausgeben können, benötigen Sie wahrscheinlich keine Wiederherstellungs-Prozedur.

Console> (enable) **show module** *!--- Output suppressed.* Mod MAC-Address(es) Hw Fw Sw --- -------------------------------------- ------ ---------- ----------------- 1 00-50-0f-43-cc-00 to 00-50-0f-43-cf-ff 3.3 5.1(2) 4.5(7) *!--- Output suppressed.*

Die einfachste Methode, zu prüfen, ob dieses Konsolendownloadverfahren für Sie verfügbar ist, ist, den Download zu versuchen. Die Funktion ist derzeit nicht dokumentiert, funktioniert aber

genau so wie bei Cisco Routern, die im ROMmon-Format vorliegen.

Dieses Beispiel ist das Protokoll einer Konsolensitzung während eines Konsolendownloads auf einer Supervisor Engine III. Die Konsolengeschwindigkeit beträgt 38.400 Bit pro Sekunde (bps). Der Befehl lautet xmodem, mit option s. Der Befehl ist selbsterklärend. Weitere Informationen zu den verfügbaren Optionen finden Sie jedoch im Abschnitt Übersicht über Xmodem-Optionen dieses Dokuments.

rommon 5> **xmodem -s 38400** Do not start the sending program yet... Invoke this application only for disaster recovery. Do you wish to continue?  $(y/n)$  [n]: y Note, if the console port is attached to a modem, both the console port and the modem must be operating at the same baud rate. Use console speed 38400 bps for download? (y/n) [n]: y Ändern Sie in dieser Phase die Geschwindigkeit Ihrer Terminalemulationssoftware auf 38.400 bps, bevor Sie die Datei mit dem Xmodem-Protokoll senden. In diesem Beispiel wird Microsoft

HyperTerminal auf einem PC verwendet. HyperTerminal wird neu gestartet, damit die Änderung der Terminalgeschwindigkeit wirksam wird.

Download will be performed at 38400 bps. Make sure your terminal emulator is set to this speed before sending file. Ready to receive file ...??. Returning console speed to 9600. Reset your terminal baud rate to 9600and hit return. You will see garbage characters until you do so. €x<.x€x€€€x>x?x<.?x€x??x?€x€?x??x?€x?€x>.?x?x€€?x??x??x?x?€x>.?x?x€€?x??x??x?x?€x> x??x?x<.?x?€x€x?x€?x??x€?x??x??x?x<??x??x>>.x<.?x€x?x?x?x?€?x<?x?€€€??x<??x< x<?? €€€

Die Terminalgeschwindigkeit wird in HyperTerminal auf 9.600 bps zurückgesetzt, und HyperTerminal wird erneut gestartet. Nachdem Sie bestätigt haben, dass die Baudrate zurückgesetzt wurde, entpackt der Switch sofort das Image, das der Switch im Speicher gespeichert hatte, und führt das Image aus. Hier ein Beispiel:

Baud rate is correctly set now. Enter  $y$  to continue  $(y/n)$  [n]: Baud rate is correctly set now. Enter y to continue  $(y/n)$  [n]: Baud rate is correctly set now. Enter y to continue  $(y/n)$  [n]: y

Download Complete! received file size=3473280

Loading Network Management Processor image

Uncompressing file: ########################################################### ################################################################################ ################################################################################ ################################################################################ ################################################################################ ################################################################################ ################################################################################ ################################################################################ ################################################################################ ################################################################################

System Power On Diagnostics NVRAM Size ....................512KB ID Prom Test ..................Passed

*!--- Output suppressed.* Cisco Systems Console Enter password: 2000 May 14 15:45:06 %MLS-5- MLSENABLED:IP Multilayer switching is enabled 2000 May 14 15:45:06 %MLS-5-NDEDISABLED:Netflow Data Export disabled 2000 May 14 15:45:06 %SYS-5-MOD\_OK:Module 1 is online 2000 May 14 15:45:18 %SYS-5-MOD\_OK:Module 2 is online 2000 May 14 15:45:25 %SYS-5-MOD\_OK:Module 4 is online 2000 May 14 15:45:27 %SYS-5-MOD\_OK:Module 5 is online 2000 May 14 15:45:29 %SYS-5-MOD\_OK:Module 3 is online Console> **enable**

Der Switch wird nun korrekt mit dem Image gestartet, das über die Konsole heruntergeladen wurde.

Vorsicht: An diesem Punkt wurde das heruntergeladene Bild nicht im Bootflash gespeichert. Diese Ausgabe enthält ein Beispiel. Die Software 4.5(7) wurde über die Konsole heruntergeladen, und Sie sehen, dass das Bild noch nicht in Flash gespeichert wurde:

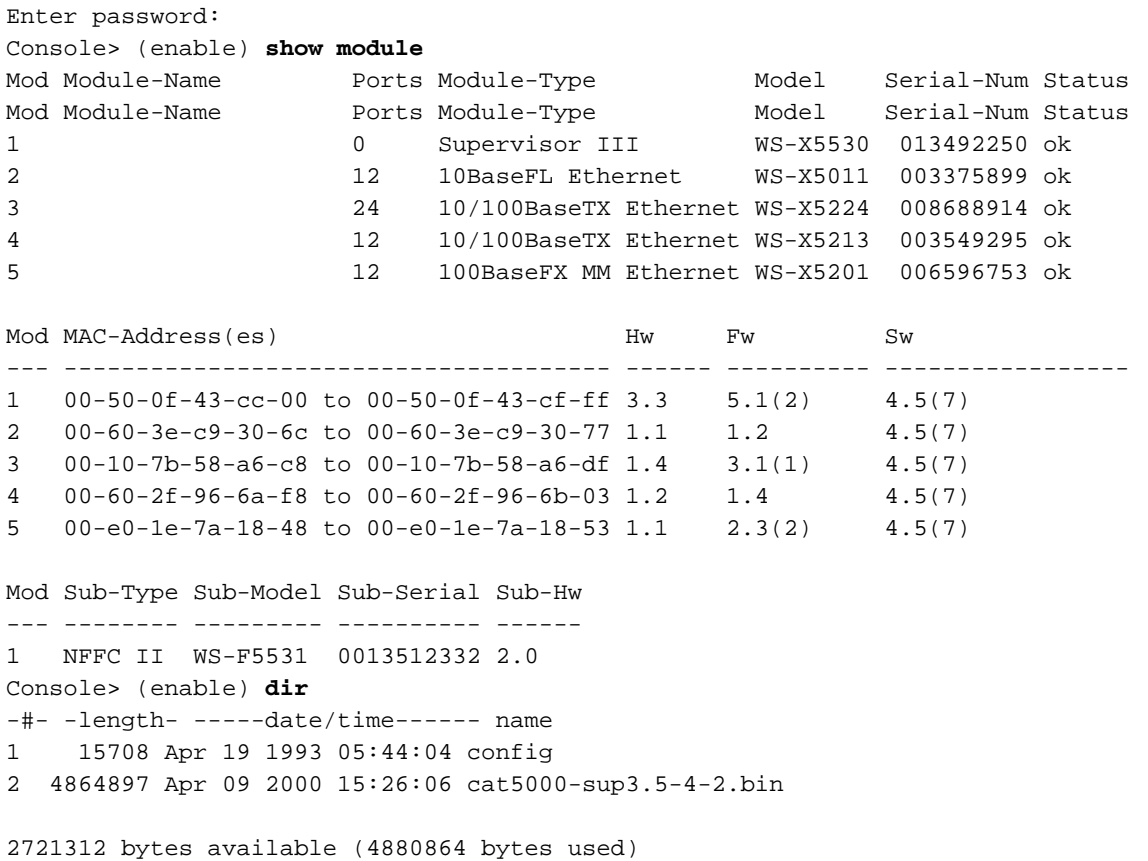

Console> (enable)

Sie verfügen jetzt über einen voll funktionsfähigen Switch. Wenn Sie jedoch kein gültiges Image im Bootflash speichern und den Switch neu starten, müssen Sie den Wiederherstellungsvorgang erneut durchführen.

Hinweis: Verwenden Sie den Befehl copy tftp flash, um das gültige Bild in den Flash zu kopieren. Um sicherzustellen, dass der Switch beim nächsten Neuladen mit einem gültigen Image startet, überprüfen Sie die Boot-Variablen und die Werte im Konfigurationsregister. Siehe Verhindern einer Switch-Inbetriebnahme im ROMmon-Modus: Abschnitt "Boot-Variablen und Konfigurationsregister-Werte" dieses Dokuments für die Überprüfung überprüfen.

## Wiederherstellen des Catalyst 6500/6000 mit der Supervisor Engine I oder II

### Allgemeine Informationen

In diesem Abschnitt wird das Wiederherstellungsverfahren für die Catalyst 6500/6000 Supervisor Engine I und II beschrieben. Das Wiederherstellungsverfahren für den Catalyst 6500/6000 ähnelt dem Wiederherstellungsverfahren für Catalyst 5500/500 mit Supervisor Engine III. Die Catalyst 6500/600 Supervisor Engine I und II-Module verfügen über ein integriertes Flash-Dateisystem, das mehrere Bilddateien verarbeiten kann. Zusätzlich zu diesem Flash verfügen diese Supervisor Engines über einen Steckplatz für die Flash PC Card (PCMCIA). Diese Supervisor Engines führen ihre Software vom RAM aus und benötigen das Flash-System nicht, nachdem der Switch ordnungsgemäß gestartet wurde. Wenn ein Image dann beschädigt oder gelöscht wird, ist das Standardaktualisierungsverfahren immer möglich, wenn die Supervisor Engine ein gültiges Image ausführt. Wenn die Supervisor Engine nicht bootet, weil es kein gültiges Image zum Starten vom ROMmon gibt, müssen Sie das Wiederherstellungsverfahren verwenden.

Bevor Sie mit dem Wiederherstellungsvorgang fortfahren, stellen Sie sicher, dass Sie keine gültigen Dateien im Bootflash haben:. Geben Sie den dir-Bootflash an: aus dem rommon>-Modus, um festzustellen, ob sich Dateien im Bootflash befinden. Wenn eine gültige Datei vorhanden ist, geben Sie den Bootflash aus: Befehl *filename*, um zu versuchen, den Switch zu starten. Wie im Abschnitt Hintergrundinformationen beschrieben, können Sie eine gelöschte Datei aus ROMmon auf diesen Switches löschen. Sie können den Bootflash ausgeben: Dateiname-Befehl, um die Datei zu löschen und den Switch zu starten. Wenn Sie keine gültige Datei im Bootflash haben, fahren Sie mit dem Wiederherstellungsverfahren fort.

Hinweis: Weitere Informationen zum Verbinden einer Konsole mit Ihrem Switch sowie zum Verwalten und Aktualisieren von Software finden Sie im Abschnitt "Zugehörige Informationen" dieses Dokuments.

### Wiederherstellungsverfahren

#### Booten von einer Flash-PC-Karte (PCMCIA)

Die beste Methode zur Wiederherstellung der Supervisor Engine ist das Booten von einer Flash-PC-Karte (PCMCIA). Geben Sie den Befehl boot slot0: *image name* im ROMmon-Modus ein. Versuchen Sie, eine Flash-PC-Karte (PCMCIA) mit einem gültigen Bild darauf zu bekommen. Wenn Sie über keine andere, betriebsbereite Supervisor Engine verfügen, um ein Image auf die Flash-Karte zu schreiben, können Sie ein anderes Cisco Gerät mit einem kompatiblen Format verwenden. Weitere Informationen finden Sie in der [PCMCIA-Dateisystem-Kompatibilitätsmatrix](/c/de_de/support/docs/routers/7200-series-routers/6145-pcmciamatrix.html) [und den Dateisysteminformationen](/c/de_de/support/docs/routers/7200-series-routers/6145-pcmciamatrix.html). Die Verwendung einer PC-Karte (PCMCIA), die in der Quellplattform formatiert ist, kann in einigen Fällen funktionieren. Es gibt jedoch eine Reihe von Situationen, in denen die Bootstrap-Version des Switches die formatierte Karte nicht unterstützt, auch wenn die Dateisysteme kompatibel sind.

Erstellen Sie eine Kopie des Abbilds, das auf dem Flash-Speicher vorhanden ist, und kopieren Sie es auf die PC-Karte (PCMCIA). Geben Sie den Befehl copy bootflash: *image\_name* slot0: aus. Die Kopie ist nützlich, wenn das Bild auf dem Flash gelöscht oder beschädigt wird und Ihr Switch im ROMmon-Modus läuft. Sie können den Switch von Steckplatz 0 aus starten: und den Switch wiederherstellen. Wenn Sie keine PC-Karte (PCMCIA) oder kein gültiges Bild auf der PC-Karte

haben, schließen Sie das Verfahren Console Download oder Xmodem Recovery ab.

#### Konsolen-Download oder Xmodem-Wiederherstellung

Das Beispiel in diesem Abschnitt ist das Protokoll einer Konsolensitzung während eines Konsolendownloads auf eine Supervisor Engine II. Die Konsolengeschwindigkeit beträgt 38.400 bps. Der Befehl lautet xmodem, mit option s. Der Befehl ist selbsterklärend. Weitere Informationen zu den verfügbaren Optionen finden Sie jedoch im Abschnitt Übersicht über Xmodem-Optionen dieses Dokuments.

Das gleiche Verfahren gilt für die Supervisor Engine I. Kopieren Sie das gültige Image aus dem [Cisco Software Center](http://www.cisco.com/tacpage/sw-center/) auf den PC, auf dem Terminalemulationssoftware ausgeführt wird.

Hinweis: Sie benötigen einen gültigen Cisco.com-Anmeldenamen und -Vertrag mit Cisco, um Bilder vom [Cisco Software Center](http://www.cisco.com/tacpage/sw-center/) herunterladen zu können.

rommon 15> **xmodem -s 38400** Do you wish to continue?  $(y/n)$  [n]: y Console port and Modem must operate at same baud rate. Use console & modem at 38400 bps for download ?  $(y/n)$  [n]: y

Ändern Sie in dieser Phase die Geschwindigkeit Ihrer Terminalemulationssoftware auf 38.400 bps, bevor Sie die Datei mit dem Xmodem-Protokoll senden. In diesem Beispiel wird HyperTerminal auf einem PC verwendet. HyperTerminal wird neu gestartet, damit die Änderung der Terminalgeschwindigkeit wirksam wird.

Ready to receive file ...Will wait for a minute Reset your terminal to 9600 baud. Note that you may see garbage characters until you do so.

Die Terminalgeschwindigkeit in HyperTerminal wird auf 9.600 bps zurückgesetzt, und HyperTerminal wird erneut gestartet. Nachdem Sie bestätigt haben, dass die Baudrate zurückgesetzt wurde, entpackt der Switch sofort das Image, das der Switch im Speicher gespeichert hatte, und führt das Image aus. Hier ein Beispiel:

```
Baud rate is correctly set now. Enter y to continue (y/n) [n]:
Baud rate is correctly set now. Enter y to continue (y/n) [n]:
Baud rate is correctly set now. Enter y to continue (y/n) [n]:
Baud rate is correctly set now. Enter y to continue (y/n) [n]: y
Download Complete!
Self decompressing the image : ###################################
#######################################################################################
#######################################################################################
#######################################################################################
#######################################################################################
#######################################################################################
#######################################################################################
######################################################## [OK]
System Power On Diagnostics
DRAM Size ..........................128 MB
Testing DRAM .......................Passed
Verifying Text Segment .............Passed
NVRAM Size .........................512 KB
Level2 Cache .......................Present
Level3 Cache .......................Present
```

```
System Power On Diagnostics Complete
Currently running ROMMON from S (Gold) region
Boot image:
Runtime image not stored in the Flash. Flash sync disabled.
Running System Diagnostics from this Supervisor (Module 2)
This may take up to 2 minutes....please wait
Cisco Systems Console
2002 Apr 05 08:06:25 %SYS-3-MOD_PORTINTFINSYNC:Port Interface in sync for Module 2
Enter password: 2002 Apr 05 08:06:27 %SYS-1-SYS_ENABLEPS: Power supply 1 enabled
2002 Apr 05 08:06:28 %SYS-5-MOD_PWRON:Module 3 powered up
2002 Apr 05 08:06:28 %SYS-5-MOD_PWRON:Module 6 powered up
2002 Apr 05 08:06:32 %MLS-5-NDEDISABLED:Netflow Data Export disabled
2002 Apr 05 08:06:34 %MLS-5-MCAST_STATUS:IP Multicast Multilayer Switching is enabled
2002 Apr 05 08:06:34 %MLS-5-FLOWMASKCHANGE:IP flowmask changed from FULL to DEST
console>
console>
```
Der Switch wird nun korrekt mit dem Image gestartet, das über die Konsole heruntergeladen wurde.

Vorsicht: An diesem Punkt wurde das heruntergeladene Bild nicht im Bootflash gespeichert. Die 6.3(3)-Software wurde über die Konsole heruntergeladen, und Sie können in dieser Ausgabe sehen, dass das Bild noch nicht in Flash gespeichert wurde:

```
console>
console> enable
console> (enable)
console> (enable) dir bootflash:
No files on device
31981568 bytes available (0 bytes used)
console> (enable)
```
Sie verfügen jetzt über einen voll funktionsfähigen Switch. Wenn Sie jedoch kein gültiges Image im Bootflash speichern und den Switch neu starten, müssen Sie den Wiederherstellungsvorgang erneut durchführen.

Hinweis: Verwenden Sie den Befehl copy tftp flash, um ein gültiges Bild in den Flash zu kopieren. Um sicherzustellen, dass der Switch beim nächsten Neuladen mit einem gültigen Image startet, überprüfen Sie die Boot-Variablen und die Werte im Konfigurationsregister. Siehe Verhindern einer Switch-Inbetriebnahme im ROMmon-Modus: Abschnitt "Boot-Variablen und Konfigurationsregister-Werte" dieses Dokuments für die Überprüfung überprüfen.

## Übersicht über Xmodem-Optionen

Wenn Sie den Befehl xmodem an der ROMmon-Eingabeaufforderung ausgeben, rufen Sie Xmodem auf. Hier ein Beispiel:

```
xmodem [-cys]
-c CRC-16-y ymodem-batch protocol
-s <SPEED> Set speed of download, where speed may be 1200|2400|4800|9600|19200|38400
```
Diese Tabelle enthält detaillierte Beschreibungen der Optionen:

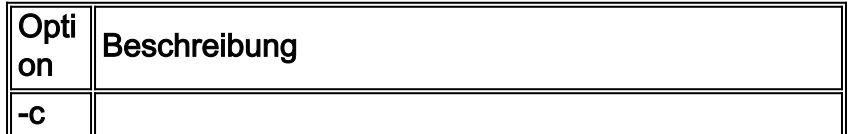

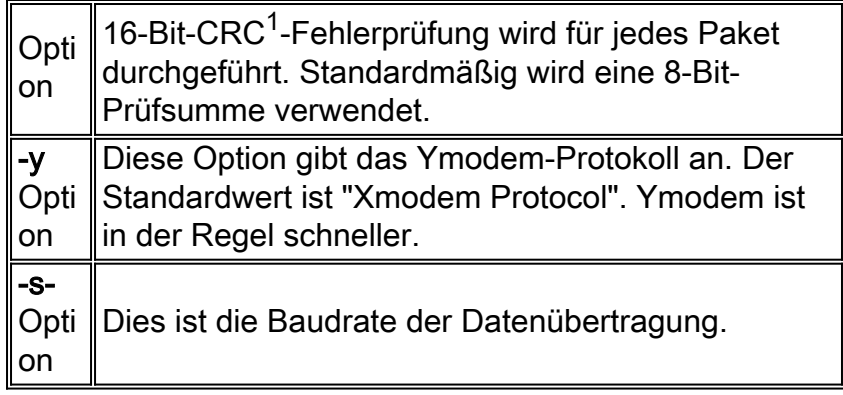

 $1$  CRC = zyklische Redundanzprüfung.

Diese Tabelle enthält Beispiele für die Download-Zeiten, die Sie erwarten können. In dieser Tabelle wird von einer Bildgröße von 3,2 MB ausgegangen:

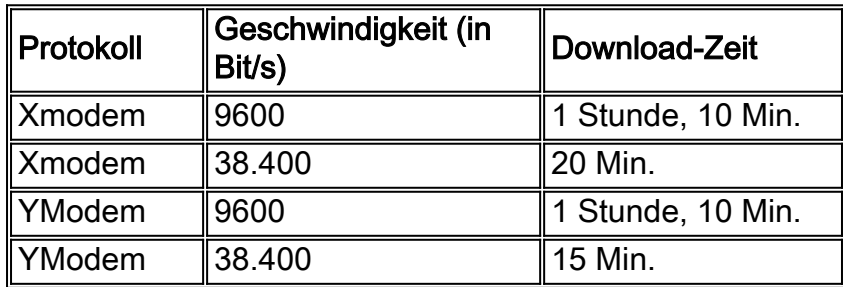

## Wiederherstellen des Catalyst 6500/600 mit Supervisor Engine 720 oder Supervisor Engine 32

### Allgemeine Informationen

In diesem Abschnitt wird das Wiederherstellungsverfahren für die Catalyst 6500/6000 Supervisor Engine beschrieben, die CatOS nur auf dem Supervisor 720 ausführt. Dieses Wiederherstellungsverfahren weist im Vergleich zu Catalyst Switches der Serien 6500/6000 mit dem Supervisor Engine I oder II-Wiederherstellungsverfahren viele Ähnlichkeiten und einige Unterschiede auf.

## Supervisor Engine I/II und Supervisor Engine 720 im Vergleich

Diese Liste enthält Unterschiede zwischen der Supervisor Engine I/II und der Supervisor Engine  $720<sup>0</sup>$ 

- Die Supervisor Engine 720 unterstützt das von der Supervisor Engine I und II unterstützte Xmodem-Wiederherstellungsverfahren nicht.
- Die Supervisor Engine 720 wird mit 64 MB Supervisor Engine Bootflash und 64 MB MSFC-●Bootflash (Multilayer Switch Feature Card) ausgeliefert. Es gibt zwei Steckplätze für CompactFlash Typ II-Karten (disk0 und disk1), die zusätzlichen Speicherplatz bieten. Der Slot0 in der Supervisor Engine I und II wird in der Supervisor Engine 720 als disk0 bezeichnet. Darüber hinaus kann die Supervisor Engine 720 über eine zusätzliche CompactFlash Typ II-Kartenfestplatte1 verfügen. Sowohl disk0 als auch disk1 können eine Kopie des CatOS-Images im Bootflash der Supervisor Engine 720 speichern.

Diese Supervisor Engines führen ihre Software vom RAM aus und benötigen das Flash-System nicht, nachdem der Switch ordnungsgemäß gestartet wurde. Wenn ein Image dann beschädigt oder gelöscht wird, ist das Standardaktualisierungsverfahren immer möglich, wenn die Supervisor Engine ein gültiges Image ausführt. Wenn die Supervisor Engine nicht bootet, weil es kein gültiges Image zum Starten vom ROMmon gibt, müssen Sie das Wiederherstellungsverfahren verwenden.

Bevor Sie mit dem Wiederherstellungsvorgang fortfahren, stellen Sie sicher, dass Sie keine gültigen Dateien im Bootflash haben:. Geben Sie den dir-Bootflash an: aus dem rommon>-Modus, um festzustellen, ob sich Dateien im Bootflash befinden. Wenn eine gültige Datei vorhanden ist, geben Sie den Bootflash aus: Befehl *filename*, um zu versuchen, den Switch zu starten. Wie im Abschnitt Hintergrundinformationen beschrieben, können Sie eine gelöschte Datei aus ROMmon auf diesen Switches löschen. Sie können den Bootflash ausgeben: Dateiname-Befehl, um die Datei zu löschen und den Switch zu starten. Wenn Sie keine gültige Datei im Bootflash haben, fahren Sie mit dem Wiederherstellungsverfahren fort.

### Wiederherstellungsverfahren

#### Voraussetzungen für die Durchführung des Wiederherstellungsvorgangs

Versuchen Sie, eine CompactFlash Typ II Karte mit einem gültigen Bild darauf zu bekommen. Wenn Sie über keine andere, betriebsbereite Supervisor Engine verfügen, um ein Image auf die Flash-Karte zu schreiben, können Sie ein anderes Cisco Gerät mit einem kompatiblen Format verwenden. Weitere Informationen finden Sie in der [PCMCIA-Dateisystem-Kompatibilitätsmatrix](/c/de_de/support/docs/routers/7200-series-routers/6145-pcmciamatrix.html) [und den Dateisysteminformationen](/c/de_de/support/docs/routers/7200-series-routers/6145-pcmciamatrix.html). Die Verwendung einer PC-Karte (PCMCIA), die in der Quellplattform formatiert ist, kann in einigen Fällen funktionieren. Es gibt jedoch eine Reihe von Situationen, in denen die Bootstrap-Version des Switches die formatierte Karte nicht unterstützt, auch wenn die Dateisysteme kompatibel sind.

Erstellen Sie eine Duplikatkopie des Images, das auf dem Bootflash der Supervisor Engine vorhanden ist, und kopieren Sie es auf die Flash-Karte. Geben Sie den Befehl copy bootflash: *image\_name* disk0/disk1: ein. Die Kopie ist nützlich, wenn das Bild auf dem Flash gelöscht oder beschädigt wird und Ihr Switch im ROMmon-Modus läuft. Sie können den Switch von disk0 aus starten: und den Switch wiederherstellen. Wenn Sie kein gültiges Image auf der Flash-Karte haben, können Sie die Supervisor Engine 720 nur wiederherstellen, indem Sie das Image auf die Flash-Festplatte von einem anderen Switch kopieren, der dasselbe CatOS-Image der Supervisor Engine 720 ausführt.

#### Booten von CompactFlash Typ II-Karten (disk0 oder disk1)

Nehmen Sie an, dass der Switch beim Bootvorgang fehlschlägt und in den ROMmon-Modus wechselt. Hier ein Beispiel:

System Bootstrap, Version 8.1(3) Copyright (c) 1994-2004 by cisco Systems, Inc. Cat6k-Sup720/SP processor with 1048576 Kbytes of main memory

*!--- Output suppressed.* **rommon 1 >**

Stellen Sie sicher, dass Sie eine gültige Kopie des CatOS-Images auf disk0 oder disk1 1.haben (abhängig davon, welcher Datenträger die Kopie enthält).Hier ein Beispiel:

**rommon 2 > dir disk0:** Directory of disk0:

2 17659732 -rw- **cat6000-sup720k8.8-5-3.bin** *!--- This indicates that a valid image exists in disk0.*

2. Geben Sie diesen Befehl im ROMmon-Modus aus, um den Switch von dieser CompactFlash Type II-Karte (disk0) zu starten:

```
rommon 3 > boot disk0:cat6000-sup720k8.8-5-3.bin
Loading image, please wait ...
Self decompressing the image : #################################################
################################################################################
#######################
!--- Output suppressed. Currently running ROMMON from S (Gold) region Boot image:
disk0:cat6000-sup720k8.8-5-3.bin
!--- Boot from the image in disk0. Firmware compiled 27-Jan-06 16:09 by integ Build [100]
```
- *!--- Output suppressed.* **Console>**
- *!--- Now the switch has booted into the console.*
- 3. Kopieren Sie das Image, das auf disk0 vorhanden ist, in den Bootflash der Supervisor Engine.Hier ein Beispiel:

#### **Console> enable**

**Console> (enable) copy disk0:cat6000-sup720k8.8-5-3.bin bootflash:** 32818412 bytes available on device bootflash, proceed  $(y/n)$  [n]? y

cccccccccccccccccccccccccccccccccccccccccccccccccccccccccccccccccccccccccccccccc cccccccccccccccccccccccccccccccccccccccccccccccccccccccccccccccccccccccccccccccc cc

*!--- Output suppressed.* File bootflash:cat6000-sup720k8.8-5-3.bin checksum verified and is Ok. File has been copied successfully.

- 4. Geben Sie den Befehl show boot ein, um die Boot-Variablen-Einstellungen zu überprüfen.Die Catalyst Switches der Serien 4500/4000, 5500/5000 und 6500/6000 überprüfen die Boot-Variablen mit demselben Verfahren und legen den Wert für das Konfigurationsregister fest.
- 5. Nachdem der Catalyst Switch aus dem beschädigten oder fehlenden Software-Image wiederhergestellt wurde, stellen Sie sicher, dass die Boot-Variablen und die Werte für das Konfigurationsregister korrekt eingestellt sind.Hinweis: Dies ist wichtig, um sicherzustellen, dass der Switch nicht in ROMmon bootet, auch wenn Sie eine gültige Datei in Ihrem Bootflash haben: oder disk0 oder disk1: Gerät.Legen Sie die Boot-Variable so fest, dass sie auf dieses gültige Image zeigt, das im Bootflash vorhanden ist. Hier ein Beispiel:

**Console> (enable) set boot system flash bootflash:cat6000-sup720k8.8-5-3.bin**

*!--- This command has the switch choose the image that is present !--- in the bootflash for boot.* **BOOT variable = bootflash:cat6000-sup720k8.8-5-3.bin,1;**

*!--- The boot variable is set as per the* **set boot system flash** command.

6. Speichern Sie alle Konfigurationen im NVRAM.

**Console> (enable) write memory**

*!--- Output suppressed.* **Configuration has been copied successfully**.

7. Beachten Sie, dass das gültige CatOS-Image im Bootflash vorhanden ist.

```
Console> (enable) dir bootflash:
-#- -length- -----date/time------ name
  3 17659732 Apr 19 2006 15:34:10 cat6000-sup720k8.8-5-3.bin
```
8. Geben Sie den **Reset-**Befehl auf dem Switch aus.Der Switch startet nun ordnungsgemäß mit dem CatOS im Bootflash der Supervisor Engine. Dies tritt auch auf, weil Sie die Boot-Variable so festgelegt haben, dass sie vom Bootflash startet.Hinweis: Sie können die Boot-Variable so festlegen, dass sie von anderen Geräten wie disk0 oder disk1 bootet, wenn in diesen Geräten ein gültiges Image vorhanden ist.

Hinweis: Das Wiederherstellungsverfahren für die Supervisor Engine 32 entspricht dem Wiederherstellungsverfahren der Supervisor Engine 720. Allerdings gibt es bei einigen in der Supervisor Engine 32 verwendeten Terminologie und Funktionen Unterschiede. Hier einige Unterschiede:

- Die Supervisor Engine 32 unterstützt das Xmodem-Wiederherstellungsverfahren, während die Supervisor Engine 720 das Xmodem-Wiederherstellungsverfahren nicht unterstützt.
- Der Boot-Flash-Bereich der Supervisor Engine 720 wird als **Bootflash** bezeichnet. In der Supervisor Engine 32 wird der Boot-Flash-Bereich als bootdisk bezeichnet.
- Da bootflash in der Supervisor Engine 720 der bootdisk in der Supervisor Engine 32 entspricht, unterscheiden sich einige der ROMmon-Befehle in Bezug auf den Supervisor Engine Boot Flash-Bereich. In der Supervisor Engine 32 lauten die folgenden Befehle:

**dir bootdisk: copy disk0:***image\_name* **bootdisk: set boot system flash bootdisk:***image\_name*

Hinweis: Bei den Wiederherstellungsverfahren der Supervisor Engine 32 und der Supervisor Engine 720 bestehen keine weiteren Unterschiede.

## Verhindern einer Switch-Inbetriebnahme im ROMmon-Modus: Überprüfen von Boot-Variablen und Registerwerten für die Konfiguration

Sie können die Einstellungen mit dem Befehl show boot überprüfen. Die Catalyst Switches der Serien 4500/4000, 5500/5000 und 6500/6000 überprüfen die Boot-Variablen mit demselben Verfahren und legen den Wert für das Konfigurationsregister fest. Die Befehlsausgaben in diesem Abschnitt beziehen sich auf einen Catalyst 6000-Switch.

Nachdem der Catalyst Switch von einem beschädigten oder fehlenden Software-Image wiederhergestellt wurde, stellen Sie sicher, dass die Boot-Variablen und die Werte für das Konfigurationsregister korrekt eingestellt sind. Dies ist wichtig, um sicherzustellen, dass der Switch nicht in ROMmon bootet, auch wenn Sie eine gültige Datei in Ihrem Bootflash haben: oder Steckplatz0: Gerät.

Hinweis: Dieser Befehl gilt nur für die Catalyst 5500/500 Supervisor Engine III- oder Catalyst 4500/4000- und 2948G-Switch Supervisor Engine-Module. Wenn Sie versuchen, diesen Befehl auf einer Catalyst 5500/5000 Supervisor Engine I oder II zu verwenden, wird eine Fehlermeldung angezeigt.

Im Folgenden finden Sie eine Beispielausgabe des Befehls show boot:

Switch (enable) **show boot**

```
BOOT variable = bootflash:cat6000-sup.6-3-3.bin.1;
```
*!--- The switch boots from the valid image that is present in bootflash.* CONFIG\_FILE variable = slot0:switch.cfg Configuration register is 0x2102 *!--- The configuration register values are set correctly.* ignore-config: disabled auto-config: non-recurring, overwrite, sync disabled console baud: 9600 boot: image specified by the boot system commands Switch (enable)

In diesem Beispiel ist das Konfigurationsregister auf die richtige Einstellung (0x2102) eingestellt. Wenn Sie sehen, dass das Konfigurationsregister 0x0 ist, müssen Sie die Einstellung auf 0x2102 ändern. Andernfalls kehrt der Switch beim Zurücksetzen oder Neustart in den ROMmon-Modus zurück, und Sie müssen das Image manuell starten, damit der Switch dieses Image ausführen kann. In diesem Beispiel ist die Boot-Variable nicht festgelegt, und das Konfigurationsregister ist auf 0x0 festgelegt.

Switch (enable) **show boot** BOOT variable = *!--- The boot variable is not set to boot the switch from a valid image.* CONFIG\_FILE variable = slot0:switch.cfg Configuration register is 0x0 *!--- Note that the configuration register value is set to 0x0.* ignore-config: disabled auto-config: non-recurring, overwrite, sync disabled console baud: 9600 boot: the ROM monitor Switch (enable)

Wenn dieser Switch zurückgesetzt oder neu gestartet wird, wird er an ROMmon weitergeleitet. Sie müssen den Bootflash ausgeben: um das Image manuell aus dem ROMmon-Modus zu starten. Die Bootvariable und der Konfigurationsregisterwert können festgelegt werden. Hier ein Beispiel:

Switch (enable) **set boot system flash bootflash:cat6000-sup.6-3-3.bin** BOOT variable = bootflash: $cat6000-sup.6-3-3.bin.1$ ; Switch (enable) **set boot config-register 0x2102** Configuration register is 0x2102 ignore-config: disabled auto-config: non-recurring, overwrite, sync disabled console baud: 9600 boot: image specified by the boot system commands Switch (enable) Switch (enable) **show boot** BOOT variable = bootflash: $cat6000-sup.6-3-3.bin.1$ ; *!--- The switch boots from the valid image that is present in bootflash.* CONFIG\_FILE variable = slot0:switch.cfg *!--- The configuration register values are set correctly.* Configuration register is 0x2102 ignore-config: disabled auto-config: non-recurring, overwrite, sync disabled console baud: 9600 boot: image specified by the boot system commands Switch (enable) Nach der Wiederherstellung können Sie den Wert für das Konfigurationsregister im ROMmon-Modus festlegen, selbst wenn der Switch in den ROMmon-Modus wechselt. Nach dem Neuladen lädt der Switch das gültige Image, sodass Sie den Switch nicht manuell starten müssen, wie im folgenden Beispiel gezeigt:

rommon 1> **confreg 0x2102**

You must reset or power cycle for new config to take effect. rommon 2> **reset**

System Bootstrap, Version 5.3(1) Copyright (c) 1994-1999 by cisco Systems, Inc. c6k\_sup1 processor with 65536 Kbytes of main memory Autoboot executing command: "boot bootflash:cat6000-sup.6-3-3.bin" Uncompressing file: ########################################################### System Power On Diagnostics DRAM Size ....................64 MB Testing DRAM..................Passed NVRAM Size ...................512 KB Level2 Cache ................Present System Power On Diagnostics Complete Boot image: bootflash:cat6000-sup.6-3-3.bin Running System Diagnostics from this Supervisor (Module 1) This may take up to 2 minutes....please wait .. .. Switch (enable)

## Zugehörige Informationen

- [Verbinden eines Terminals mit dem Konsolenport auf Catalyst Switches](/c/de_de/support/docs/switches/catalyst-6000-series-switches/10600-9.html)
- <u>- Herunterladen von Systemsoftware-Images auf den Switch über TFTP [Arbeiten mit](http://www.cisco.com/en/US/products/hw/switches/ps679/products_installation_and_configuration_guides_list.html?referring_site=bodynav)</u> [Systemsoftware-Images](http://www.cisco.com/en/US/products/hw/switches/ps679/products_installation_and_configuration_guides_list.html?referring_site=bodynav)
- [Verwalten von Software-Images und Arbeiten mit Konfigurationsdateien auf Catalyst Switches](/c/de_de/support/docs/switches/catalyst-6000-series-switches/12012-manage-images-catswitches.html)
- [Wiederherstellen eines Catalyst 6500/6000 mit Cisco IOS-Systemsoftware aus einem](/content/en/us/support/docs/switches/catalyst-6000-series-switches/17050-14.html?referring_site=bodynav) [beschädigten oder fehlenden Boot Loader-Image- oder ROMmon-Modus](/content/en/us/support/docs/switches/catalyst-6000-series-switches/17050-14.html?referring_site=bodynav)
- [Support-Seiten für LAN-Produkte](http://www.cisco.com/en/US/products/hw/switches/tsd_products_support_category_home.html?referring_site=bodynav)
- [Support-Seite für LAN-Switching](http://www.cisco.com/en/US/tech/tk389/tsd_technology_support_category_home.html?referring_site=bodynav)
- [Technischer Support und Dokumentation Cisco Systems](http://www.cisco.com/cisco/web/support/index.html?referring_site=bodynav)